# Manipulating cells and cell content

#### Copying a cell or range contents within a workbook

- Open a workbook called Copying moving and deleting.
- Select a cell, range, row or column to copy. In this case select the range B4 to E4.

**TIP**: A range like this is often written as **B4:E4**.

Your screen will look something like this:

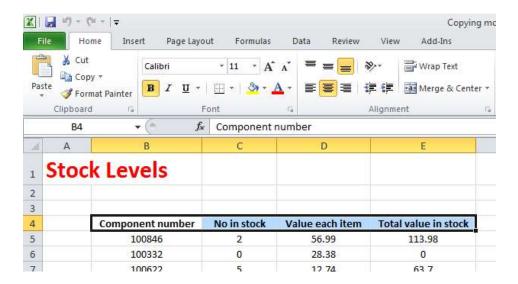

Press Ctrl+C to copy the selected range to the Clipboard.

**TIP**: To copy a selected item to the Clipboard using the Ribbon, click on the **Home** tab and then click on the **Copy** icon in the **Clipboard** group on the **Ribbon**.

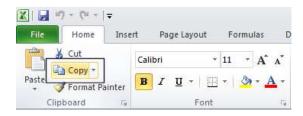

 Click at the location you wish to paste the data to. In this case click on cell B14 and press the Ctrl+V keys to paste the data from the Clipboard.

**TIP**: To paste an item from the Clipboard using the Ribbon, click on the **Home** tab and then click on the **Paste** icon, in the **Clipboard** group on the **Ribbon**.

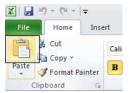

Your data will now look like this.

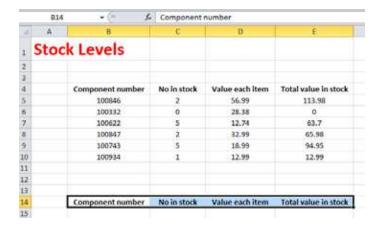

**TIP**: You can use the same technique to copy entire rows or columns. Pressing **Ctrl+A** will select everything within a worksheet and allow you to copy the entire worksheet contents to the Clipboard when you press **Ctrl+C**.

## **Deleting cell contents**

 Select the range that you wish to delete the contents of. In this case select the range B10:E10, as illustrated.

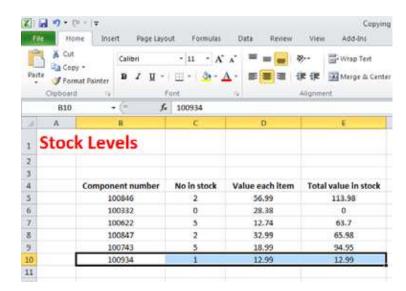

Press the **Del** key and the cell contents will be deleted.

**TIP**: You can use the same technique to delete entire rows or column contents. Pressing **Ctrl+A** will select everything within a worksheet and allow you to delete the entire worksheet contents when you press the **Del** key.

#### Moving the contents of a cell or range within a workbook

 Select the range to wish to move and then cut it to the Clipboard. In this case select the data, as illustrated.

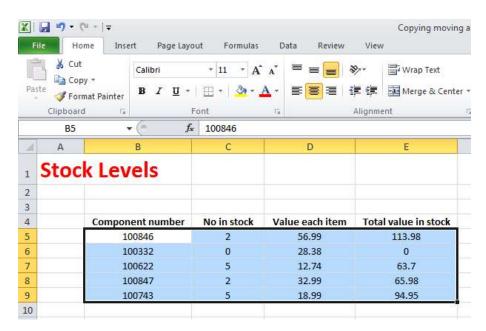

Press the Ctrl+X keys to cut the selected data to the Clipboard.
 Click at the location you wish to move the selected data to, in this case click in cell B15, and press Ctrl+V, to paste the data.

**TIP**: You can use the same technique to move entire rows or columns.

Save your changes and close the workbook.

# Editing cell content

- It is easy to edit existing data within a cell or to replace existing data within a cell.
   Open a workbook called Editing.
- Click on cell B3. Double click in front of the word 'Region' and insert the word 'Sales' followed by a space. Press the Enter key to commit your changes to the cell.

 Click on cell B7. Double click on the word 'West', to select it and then over type the selected word with the word 'Central'. Press the Enter key to commit your changes to the cell.

#### Undo and Redo

• Click on the **Undo** icon (top-left of your screen) to reverse the last action. Try it now.

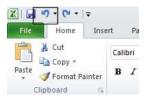

• Click on the **Redo** icon (top-left of your screen) to reapply the last action. Try it now.

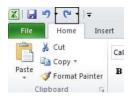

• Save your changes and close the workbook.

# Copying data between worksheets (within the same workbook)

- Open a workbook called Worksheet manipulation.
- Select a cell, range, row or column to copy. In this case select the range **B3:C8**. Your screen will look something like this:

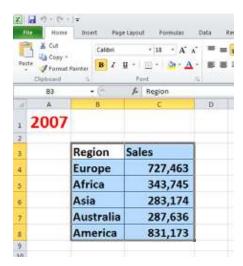

 Press Ctrl+C to copy the selected range to the Clipboard. Click on the second worksheet tab (called Projections).

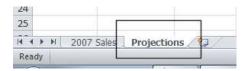

You will now see the contents of the second, empty worksheet displayed.

Click at the location you wish to paste the data to. In this case click on cell C4 and
press the Ctrl+V keys to paste the data from the Clipboard. You have successfully
copied selected data from one worksheet to another worksheet within the same
workbook.

BEFORE CONTINUING: Click on the Undo icon to undo this copy.

The **Undo** icon is displayed towards the top-left of your screen.

Leave the workbook open and carry on to the next section.

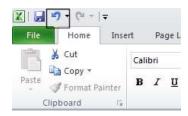

# Moving data between worksheets (within the same workbook)

- Switch back to the first worksheet within the workbook called **Worksheet** manipulation.
- Select a cell, range, row or column to move. In this case select the range **B3:C8**. Your screen will look something like this:

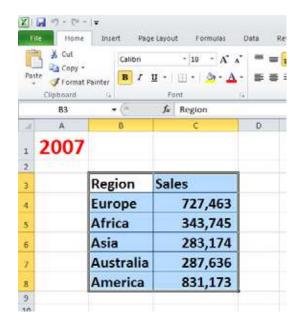

- Press Ctrl+X to cut (move) the selected range to the Clipboard.
- Click on the second worksheet tab (called **Projections**).

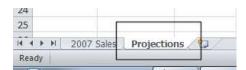

You will now see the contents of the second, empty worksheet displayed.

- Click at the location you wish to paste the data to. In this case click on cell C4 and
  press the Ctrl+V keys to paste the data from the Clipboard. You have successfully
  moved selected data from one worksheet to another worksheet within the same
  workbook.
- Save your changes and close the workbook.

## Moving data worksheets (in different workbooks)

- Open a workbook called Between workbooks 1.
- Open a second workbook called Between workbooks 2.
- Display the contents of the Between workbooks 1 workbook.

**NOTE**: To switch between multiple open workbooks, click on the **Excel** icon displayed within the Taskbar at the bottom of the screen and click on **Between Workbooks 1**.

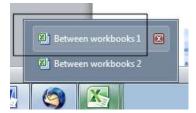

 Within the Between workbooks 1 workbook, select a cell, range, row or column to move. In this case select the range B3:C8. Your screen will look something like this:

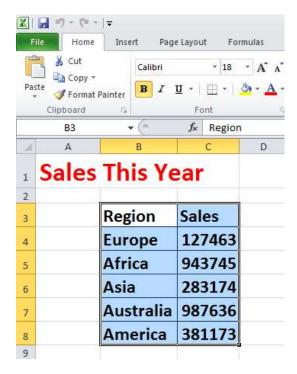

- Press Ctrl+X to cut (move) the selected range to the Clipboard.
- Switch to the second workbook (called Between workbooks 2).
- Click at the location you wish to paste the data to. In this case click on cell C4 and
  press the Ctrl+V keys to paste the data from the Clipboard. You have successfully
  moved selected data from one workbook to another workbook.

**NOTE**: You could have selected a different worksheet within the second workbook if you wanted.

Leave the workbook open and carry on to the next exercise.

#### Copying data between worksheets (in different workbooks)

- Select the data in the second workbook.
- Press Ctrl+C to copy the selected data to the Clipboard.
- Switch back to the first workbook.
- Click where you wish to paste the data to.
- Press Ctrl+V to paste the data from the Clipboard.

You have now copied selected data from one workbook to another workbook.

#### **AutoFill**

- Open a workbook called AutoFill.
- Click on cell B3 which contains the word Monday.

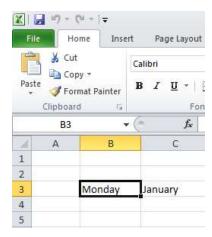

 Move the mouse pointer to the bottom-right corner of this cell and the mouse pointer shape will change to the shape of a small black cross. When the mouse pointer changes shape, press the mouse button down, and while keeping it pressed move slowly down the page to cell B7. When you release the mouse button you will see that Excel has 'AutoFilled' the range you dragged across with days of the week.

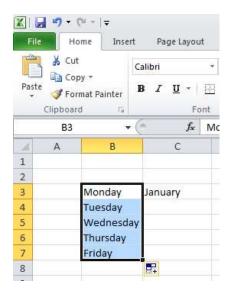

• Click on cell C3 which contains the word January.

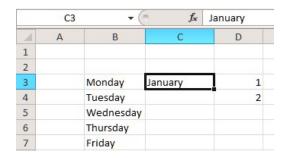

• Use the AutoFill feature to automatically create a column containing all the months of the year.

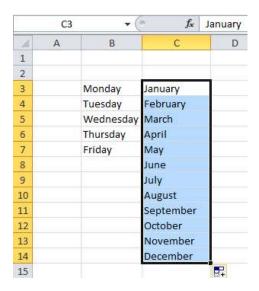

Select the cell range D3:D4.

| D3 <b>→</b> ( |   |           | <i>f</i> ∗ 1 |   |
|---------------|---|-----------|--------------|---|
| A             | А | В         | С            | D |
| 1             |   |           |              |   |
| 2             |   |           |              |   |
| 3             |   | Monday    | January      | 1 |
| 4             |   | Tuesday   | February     | 2 |
| 5             |   | Wednesday | March        |   |
| 6             |   | Thursday  | April        |   |

• Use **AutoFill** to extend the series down the page. As you will see the series becomes **1,2,3,4,5,6,7** etc.

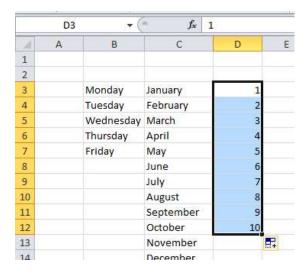

• Select the cell range **E3:E4**.

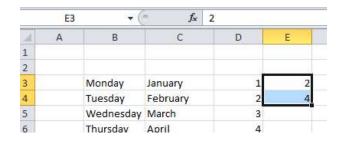

• Use **AutoFill** to extend the series down the page. As you will see the series becomes **2,4,6,8,10** etc.

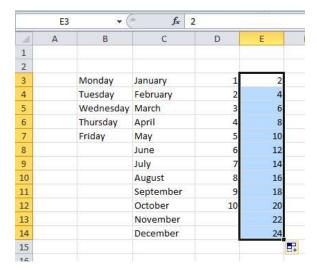

• Save your changes and close the workbook.

# Copying a data range using AutoFill

- Open a workbook called AutoFill a data range.
- Select the range **B2:B24**.

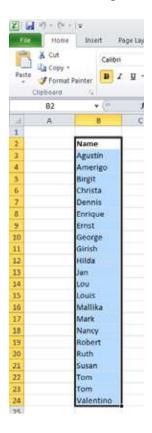

 Move the mouse pointer to the bottom-right corner of this range and the mouse pointer shape will change to the shape of a small black cross. When the mouse pointer changes shape, press the mouse button down, and while keeping it pressed move slowly to the right, by two columns.

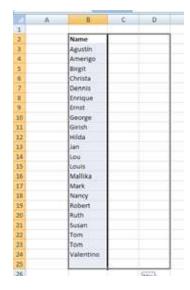

When you release the mouse button you will see that Excel has 'AutoFilled' the range you dragged across with data, as illustrated below.

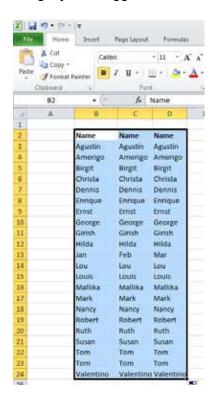

• Save your changes and close the workbook.

### Sorting a cell range

- Open a workbook called Sorting.
- The data within column B consists of text, while the data in column C consists of numbers.
- Click within the data contained within column B.
- Click on the **Home** tab and from within the **Editing** group click on the **Sort & Filter** button.

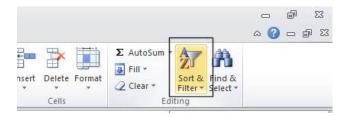

• Click on the Sort A to Z option.

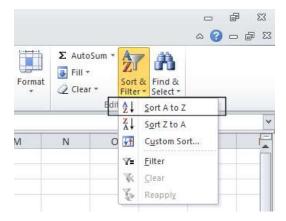

The data will be displayed as illustrated.

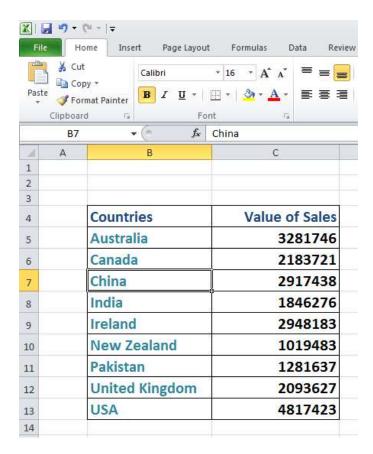

Click on the 'Sort Z to A' option under the Sort & Filter button.

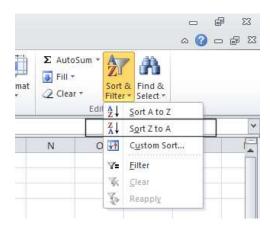

• The data will be displayed as illustrated.

| Countries             | Value of Sales |
|-----------------------|----------------|
| USA                   | 4817423        |
| <b>United Kingdom</b> | 2093627        |
| Pakistan              | 1281637        |
| New Zealand           | 1019483        |
| Ireland               | 2948183        |
| India                 | 1846276        |
| China                 | 2917438        |
| Canada                | 2183721        |
| Australia             | 3281746        |

- Click within the data contained in column C.
- Click on the **Home** tab, and from within the **Editing** group click on the **Sort & Filter** button. From the drop down list displayed, click on the **Sort Smallest to Largest** option.

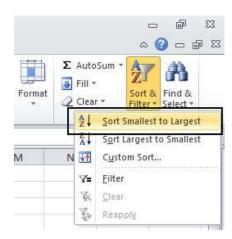

The data will be displayed as illustrated.

| Countries      | Value of Sales |
|----------------|----------------|
| New Zealand    | 1019483        |
| Pakistan       | 1281637        |
| India          | 1846276        |
| United Kingdom | 2093627        |
| Canada         | 2183721        |
| China          | 2917438        |
| Ireland        | 2948183        |
| Australia      | 3281746        |
| USA            | 4817423        |

• Click on the 'Sort Largest to Smallest' option.

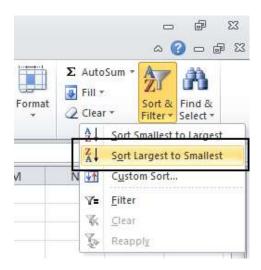

The data will be displayed as illustrated.

| Countries      | Value of Sales |
|----------------|----------------|
| USA            | 4817423        |
| Australia      | 3281746        |
| Ireland        | 2948183        |
| China          | 2917438        |
| Canada         | 2183721        |
| United Kingdom | 2093627        |
| India          | 1846276        |
| Pakistan       | 1281637        |
| New Zealand    | 1019483        |

• Save your changes and close the workbook.

#### Searching and replacing data

- Open a workbook called Search and replace.
- Press Ctrl+F to start the Search utility (or click on the Home tab, then click on the Find & Select icon, from the menu displayed select the Find command).

This will display the **Find and Replace** dialog box, as illustrated.

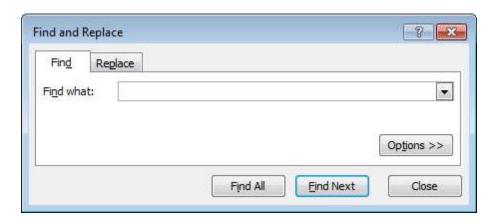

- Within the Find what section of the dialog box, enter the word 'Blue'. Click on the Find Next button and you will find the next occurrence of the word Blue. Keep pressing on this button to find all occurrences within the worksheet.
- Click on the Replace tab within the Find and Replace dialog box.

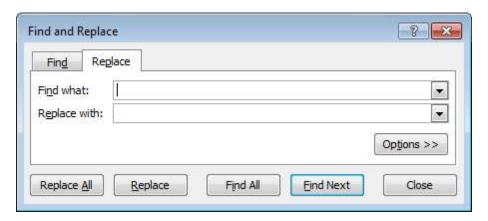

- Within the Find what section type in the word 'Blue'.
- Within the Replace with section type in the word 'Purple'.
- Click on the Find Next button and once found click on the Replace button. Carry on replacing all occurrence of the word Blue with the word Purple.
- Close the Find and Replace dialog box.

• Press **Ctrl+H** to display the **Find and Replace** dialog box, with the **Replace** tab already selected for you.

- Within the **Find what** section type in the word '**Red**'.
- Within the Replace with section type in the word 'Orange'.
- Click on the **Replace All** button and all occurrences of the word **Red** will immediately be replaced by the word **Orange**.
- Save your changes and close the workbook.